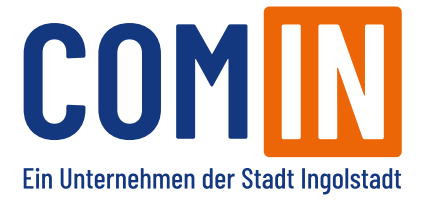

## **Das können Sie im neuen Online-Kundenportal erledigen**

- Übersicht Ihrer COM-IN Verträge
- Zugangsdaten verwalten
- Rufnummernübersicht
- Rufumleitungen einrichten
- Anruflisten einsehen und filtern
- Rechnungsübersicht der letzten 6 Monate
- Rechnungsbenachrichtigungen einstellen
- Verbindungspreise zu Zielrufnummern weltweit ermitteln
- Anrufbeantworter einrichten

## **Leitfaden zur Anmeldung im neuen Online-Kundenportal der COM-IN**

1. Um sich im neuen Online-Kundenportal anmelden zu können, benötigen Sie die Zugangsdaten (Anschlussnummer, Passwort), die Ihnen zu Beginn der Vertragslaufzeit in Ihrer Auftragsbestätigung auf der Seite 2 mitgeteilt worden sind.

Sollten Sie Ihre Zugangsdaten gerade nicht zur Hand haben, wenden Sie sich bitte per E-Mail an kontakt@comin-glasfaser.de. Wir helfen Ihnen gerne weiter.

2. Sie gelangen über den Link https://kunde.comin-glasfaser.de oder über den Menüpunkt "Kundenlogin" auf unserer Webseite zu Ihrem neuen Online-Kundenportal.

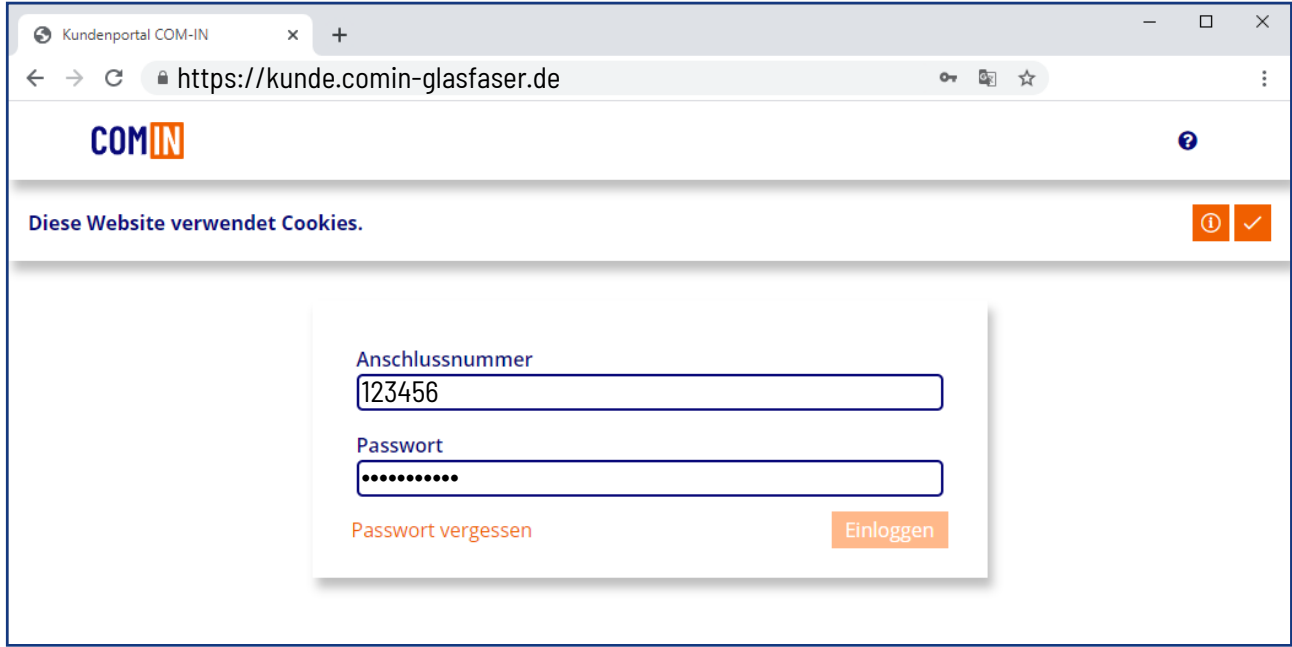

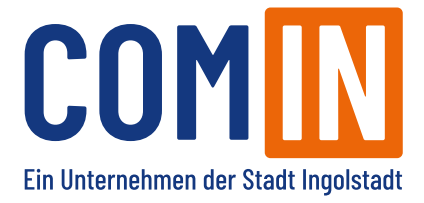

3. Nachdem Sie Ihre Zugangsdaten zum ersten Mal eingegeben haben, werden Sie aufgefordert, ein neues Passwort zu vergeben.

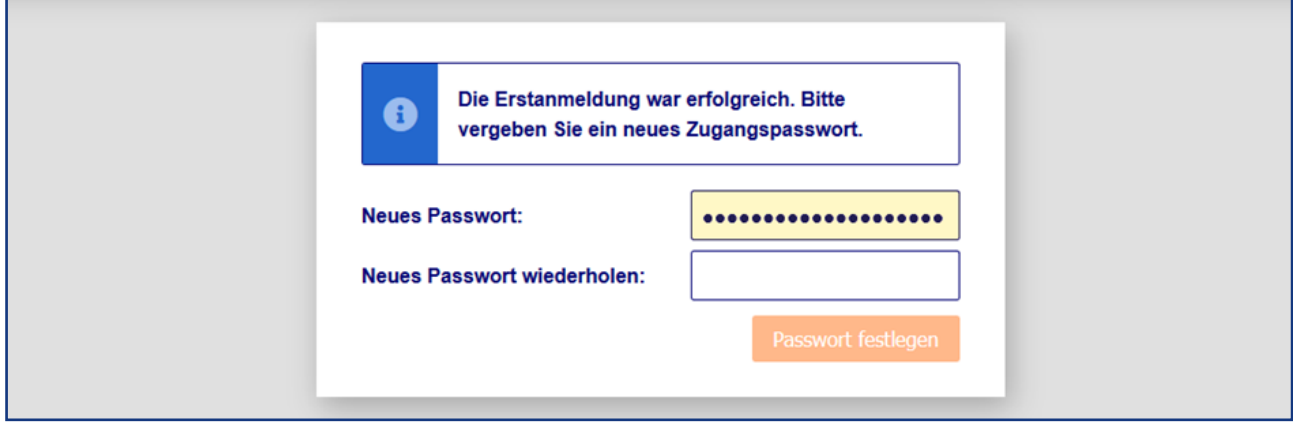

Bei der Vergabe Ihres neuen Passwortes bitten wir Sie folgendes zu beachten:

- Mindestens 10 Zeichen
- Passwort beinhaltet jeweils Groß- und Kleinbuchstaben, Ziffern und Sonderzeichen
- Passwörter sollen nicht leicht zu erraten sein (z.B. 11.05.1976).

## 4. Passwort vergessen?

- Sollten Sie Ihr neu vergebenes Passwort aus Punkt 3 nicht mehr wissen, können Sie über die Schaltfläche "Passwort vergessen" ein neues Passwort generieren.
- Dazu erhalten Sie nach Eingabe Ihrer Anschlussnummer eine E-Mail mit einem Link zum Zurücksetzen Ihres Passwortes.

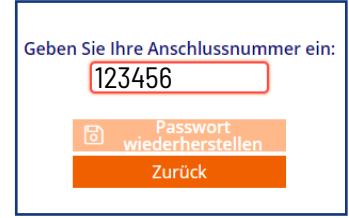

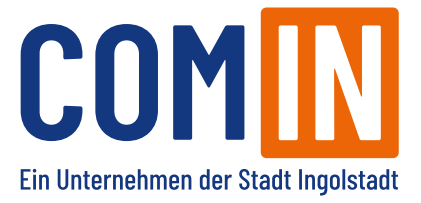

## **Welche Änderungen gibt es im neuen Online-Kundenportal?**

Jetzt noch besser - um Ihnen die Nutzung Ihres Online-Kundenportals noch angenehmer zu machen, haben wir die Benutzeroberfläche optimiert. Alles ist nun übersichtlicher angeordnet und schnell zu finden.

1. Alle wichtigen Menüpunkte finden Sie ab sofort im Menü auf der linken Seite.

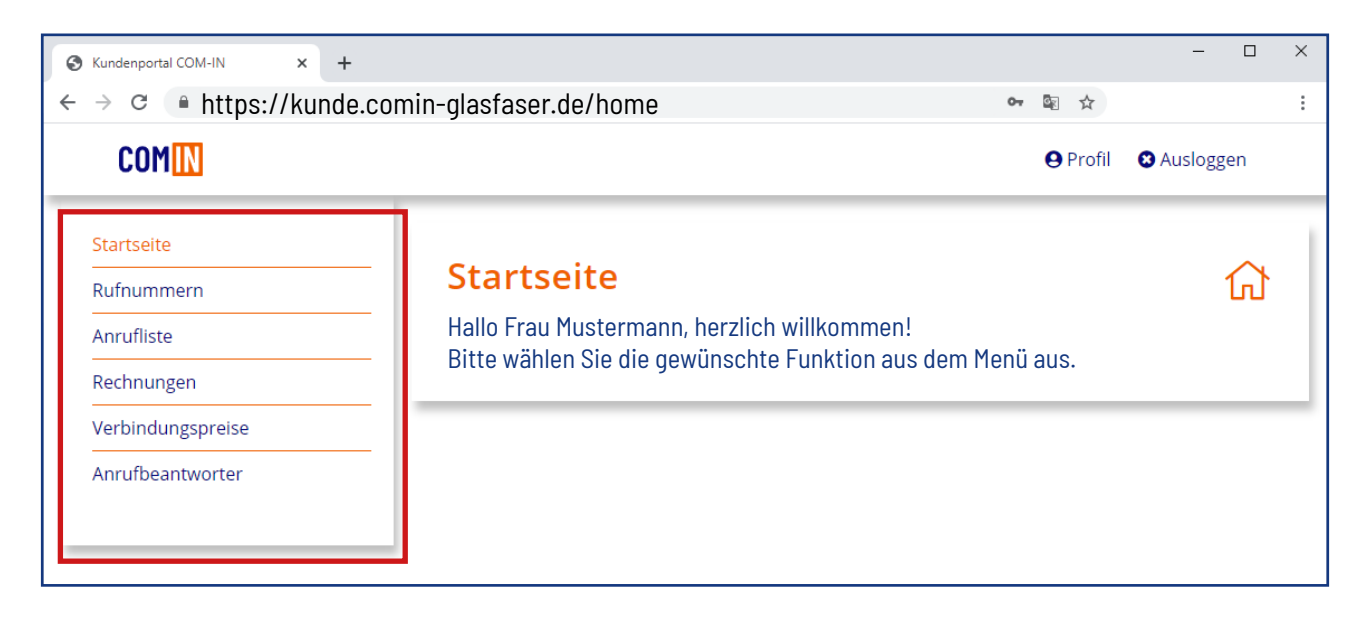

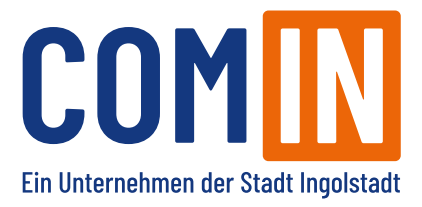

- 3. Die Einrichtung Ihres Anrufbeantworters ist im Vergleich zum bisherigen Online-Kundenportal umfangreicher geworden.
- a. Gehen Sie im Menü auf den Punkt Anrufbeantworter.
- b. Im Untermenüpunkt Nachrichten werden Ihre empfangenen Nachrichten angezeigt.
- c. Im Untermenüpunkt Einstellungen können Sie individuelle Ansagen für Ihren Anrufbeantworter hochladen. Sie können unterscheiden zwischen der Ansage Ihres Eigenen Namen bei Abwesenheit, im Besetztfall und bei Unerreichbarkeit.
- d. Über das Upload-Symbol  $\|\bullet\|$ neben der jeweiligen Ansage können Sie Audiodateien im Format .mp3, .gsm und .wav mit einer max. Größe von 2 MB hochladen.
- e. Mit der Eingabe Ihrer E-Mail-Adresse stellen Sie sicher, dass Sie keine Nachricht verpassen. Bei jeder eingehenden Nachricht auf Ihrem Anrufbeantworter werden Sie über die angegebene E-Mail-Adresse benachrichtigt.
- f. Standardmäßig wird im Menü "Anrufbeantworter" ihre Haupt-Telefonnummer angezeigt. Wenn Sie allerdings mehrere Telefonnummern verwalten, dann ändern Sie über den Button Wechseln die Ansicht und können die Anrufbeantworter-Funktion für eine andere Telefonnummer anpassen.

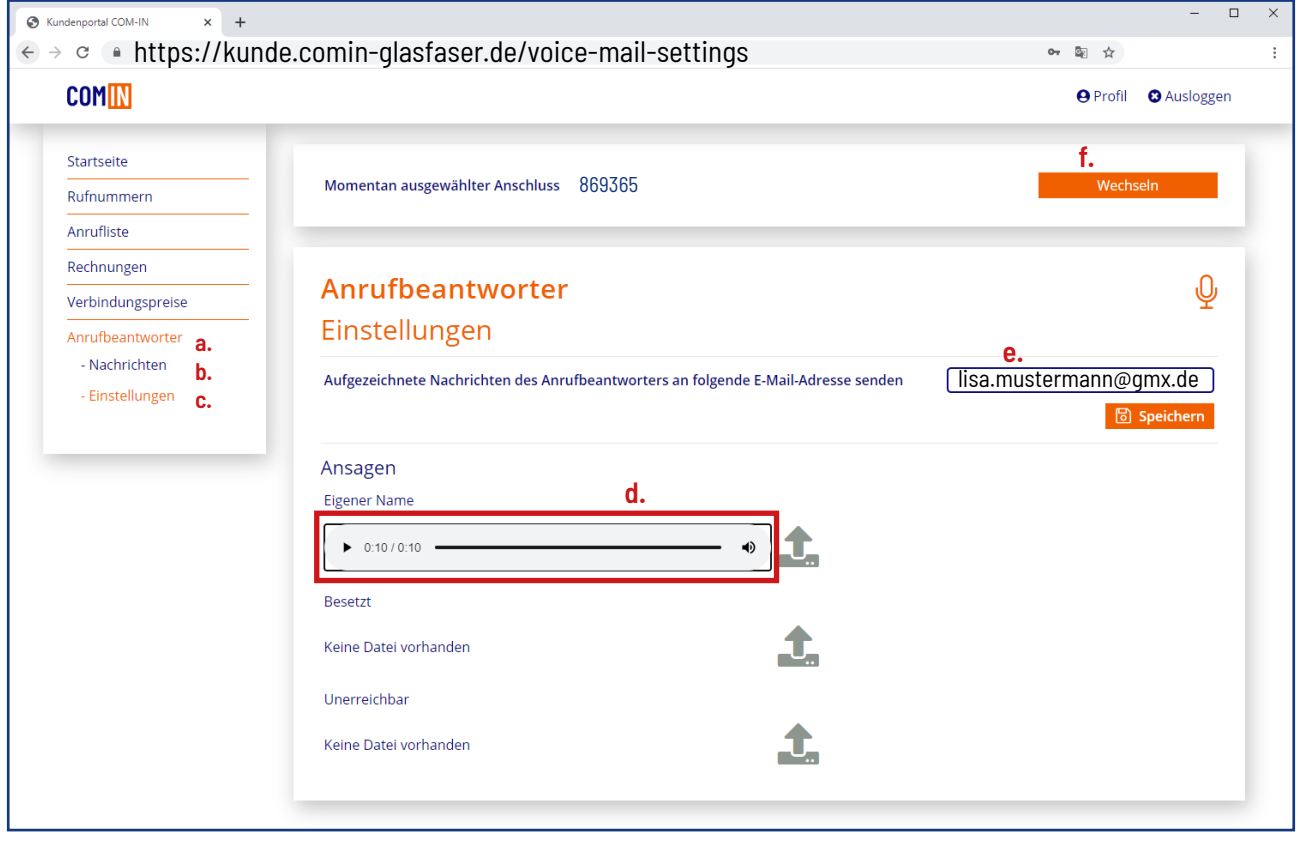